**Reference**

# **CSA8000 Communications Signal Analyzer TDS8000 Digital Sampling Oscilloscope 071-0437-00**

### **To Use the Screen Controls**

Use the mouse to select waveforms, menus, and buttons. You can also drag with the mouse to do the following operations.

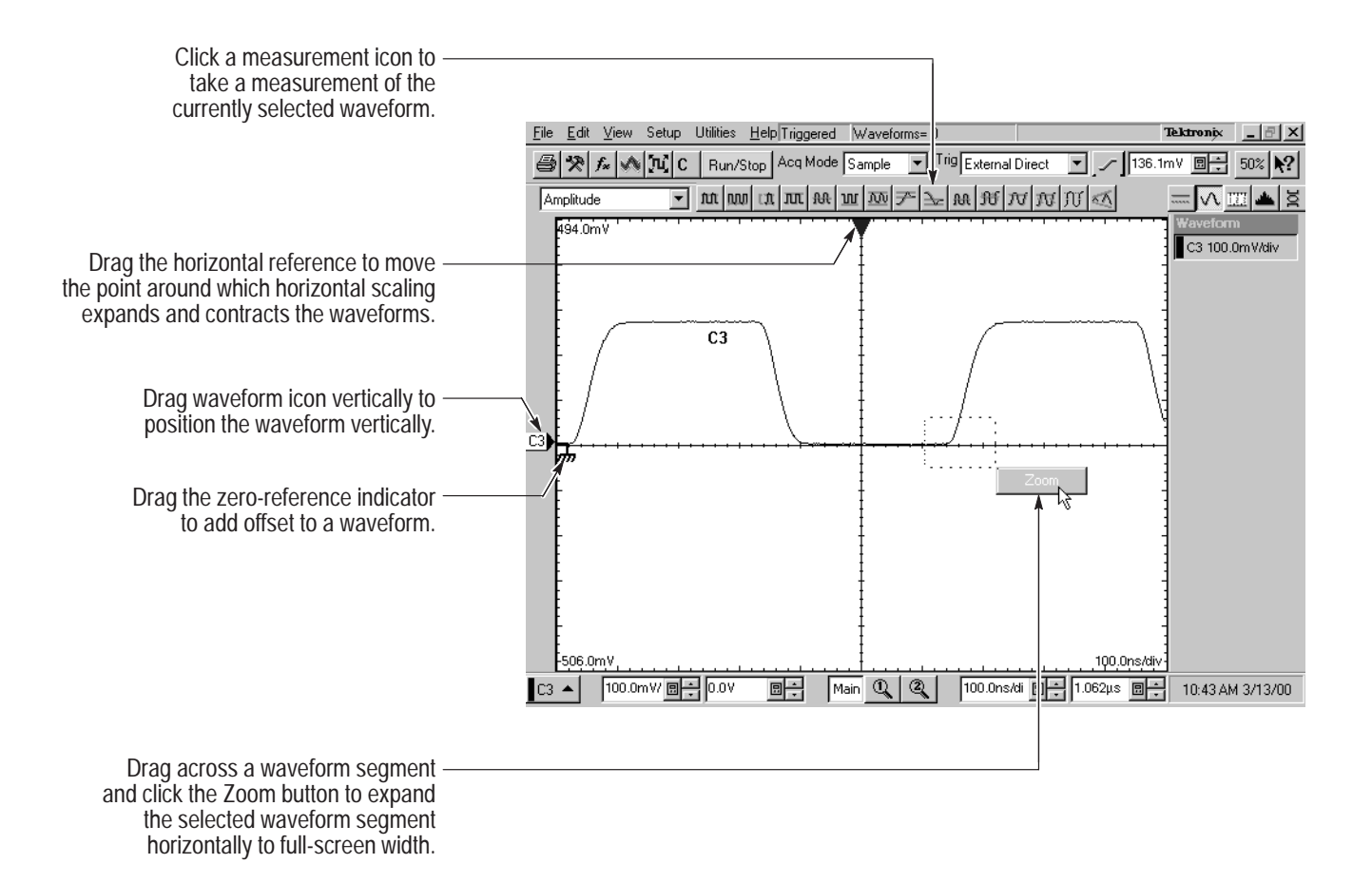

#### **Other Navigation Tips:**

- $\blacksquare$  Right click on display items and readouts to find set-up shortcuts and additional options.
- Use the touch screen to make selections if a mouse is not available. Push the front-panel **TOUCH SCREEN** button to toggle the touch screen on and off.
- $\blacksquare$  When using the touch screen, you can use your finger or the touch-screen stylus that shipped with the product.

### **To Use Instrument I/O**

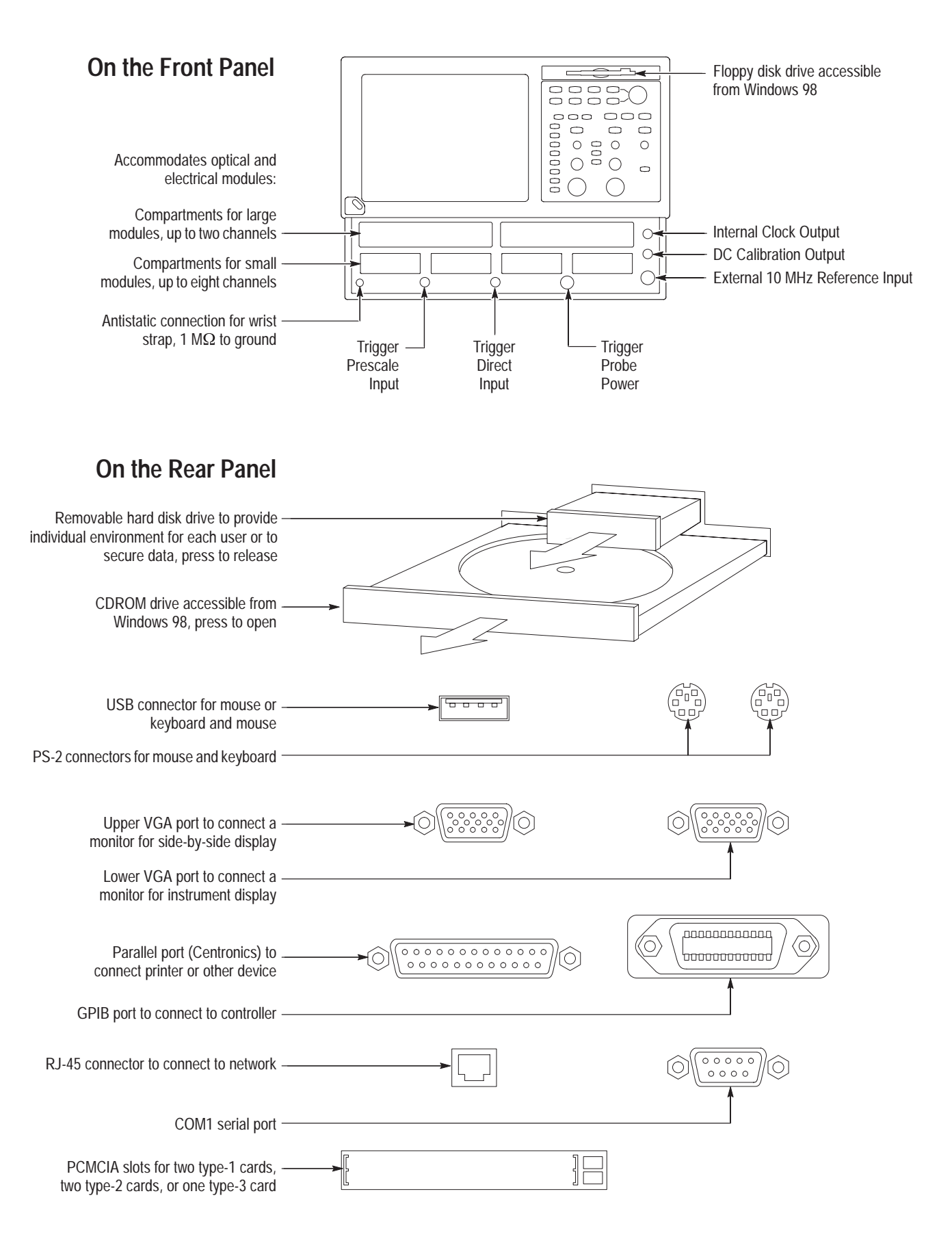

### **To Access the Setup Dialog Boxes**

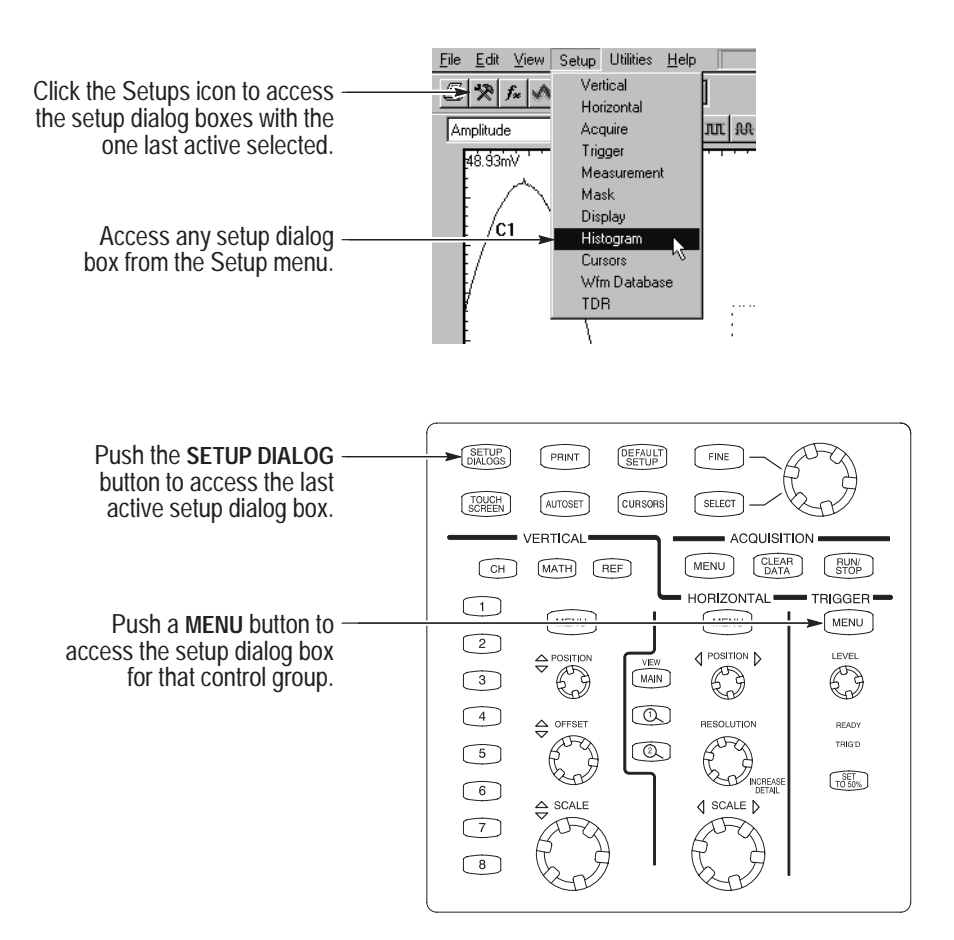

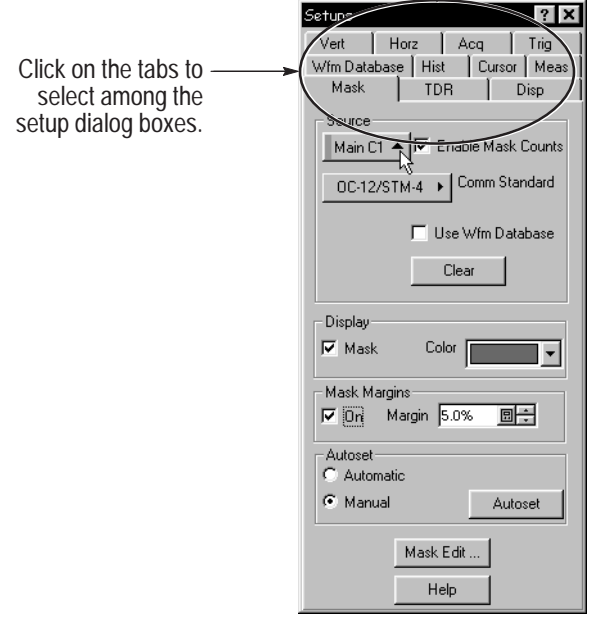

# **To Display a Communication Signal**

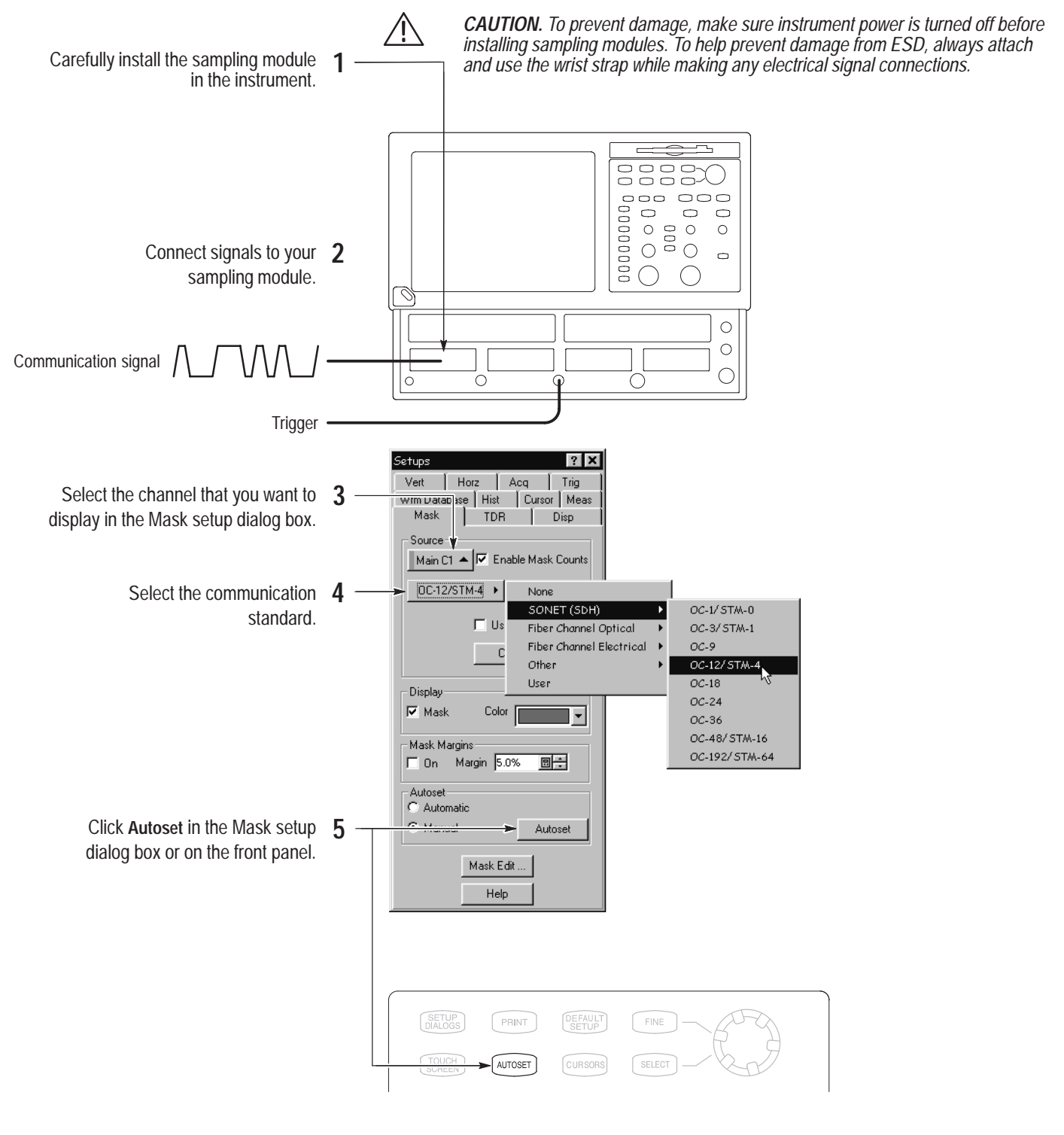

#### **To Display Optical Signals:**

- $\blacksquare$  Install up to two optical modules into the large-module compartments. These optical inputs become channel 1 and channel 2. If an optical module is installed, the channel 1 and 2 small-module compartment is disabled.
- $\blacksquare$  Use the Optical Clock Recovery option to obtain a stable trigger from an optical data signal when using optical sampling modules that support clock recovery.

#### **To See More Waveform Detail**

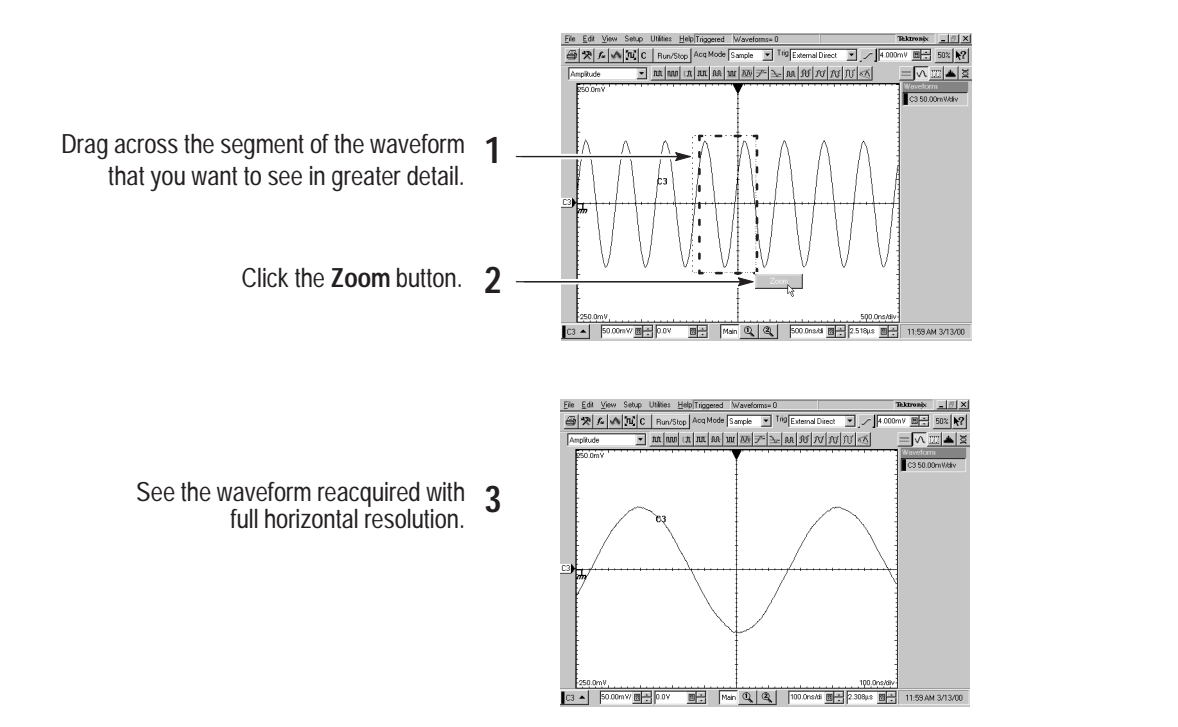

#### **To Add Magnified Views**

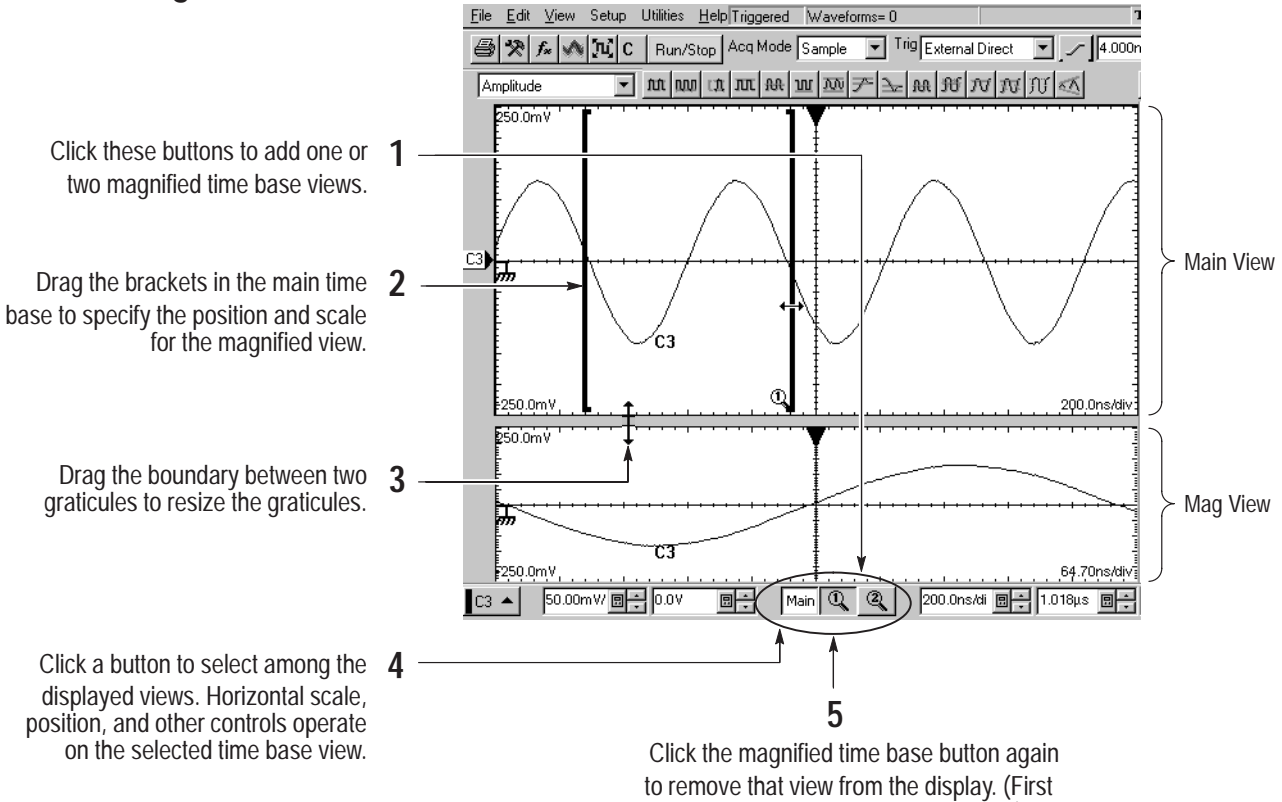

click selects; the second dismisses.)

### **To Analyze Communication Signals**

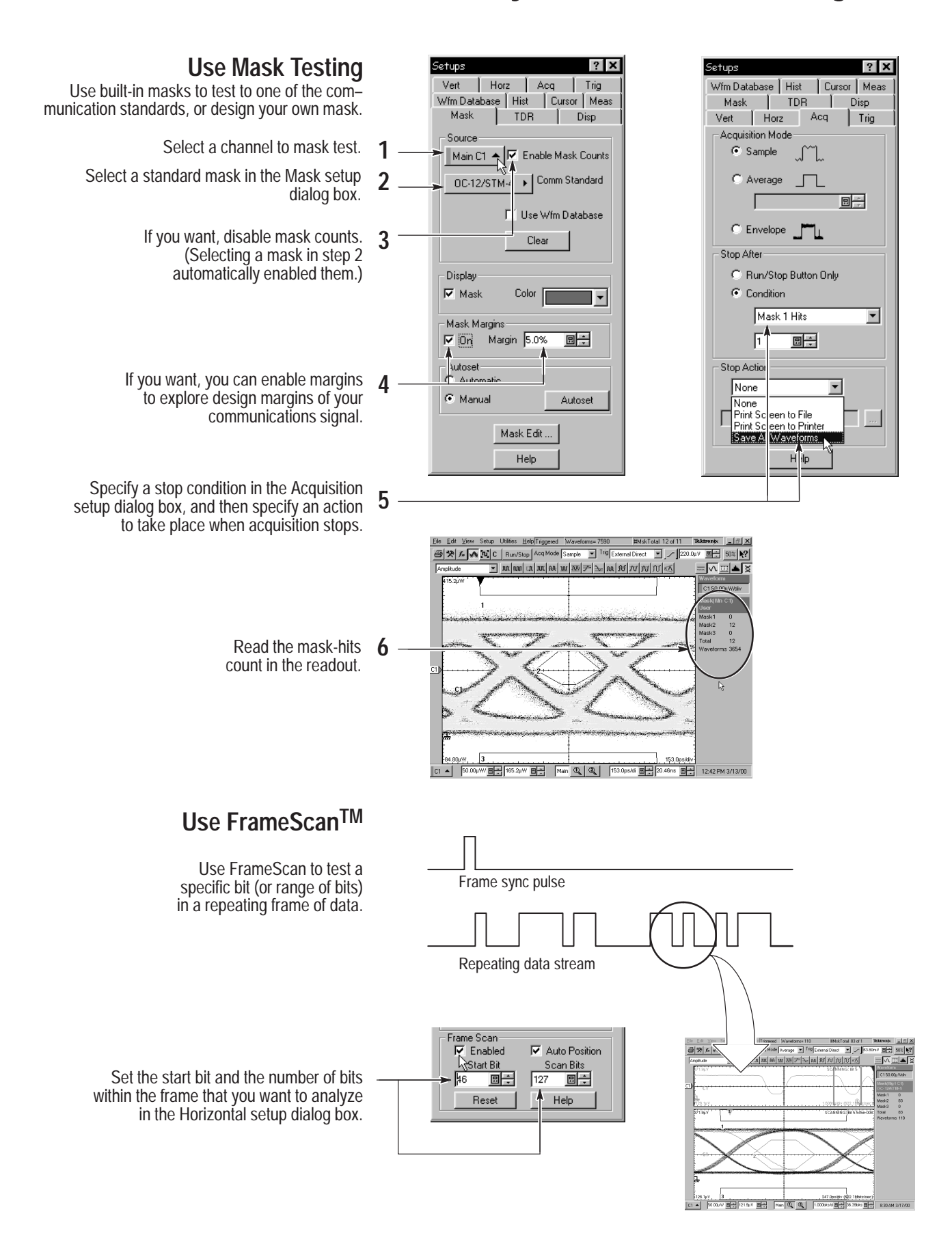

#### **To Take Measurements With Cursors**

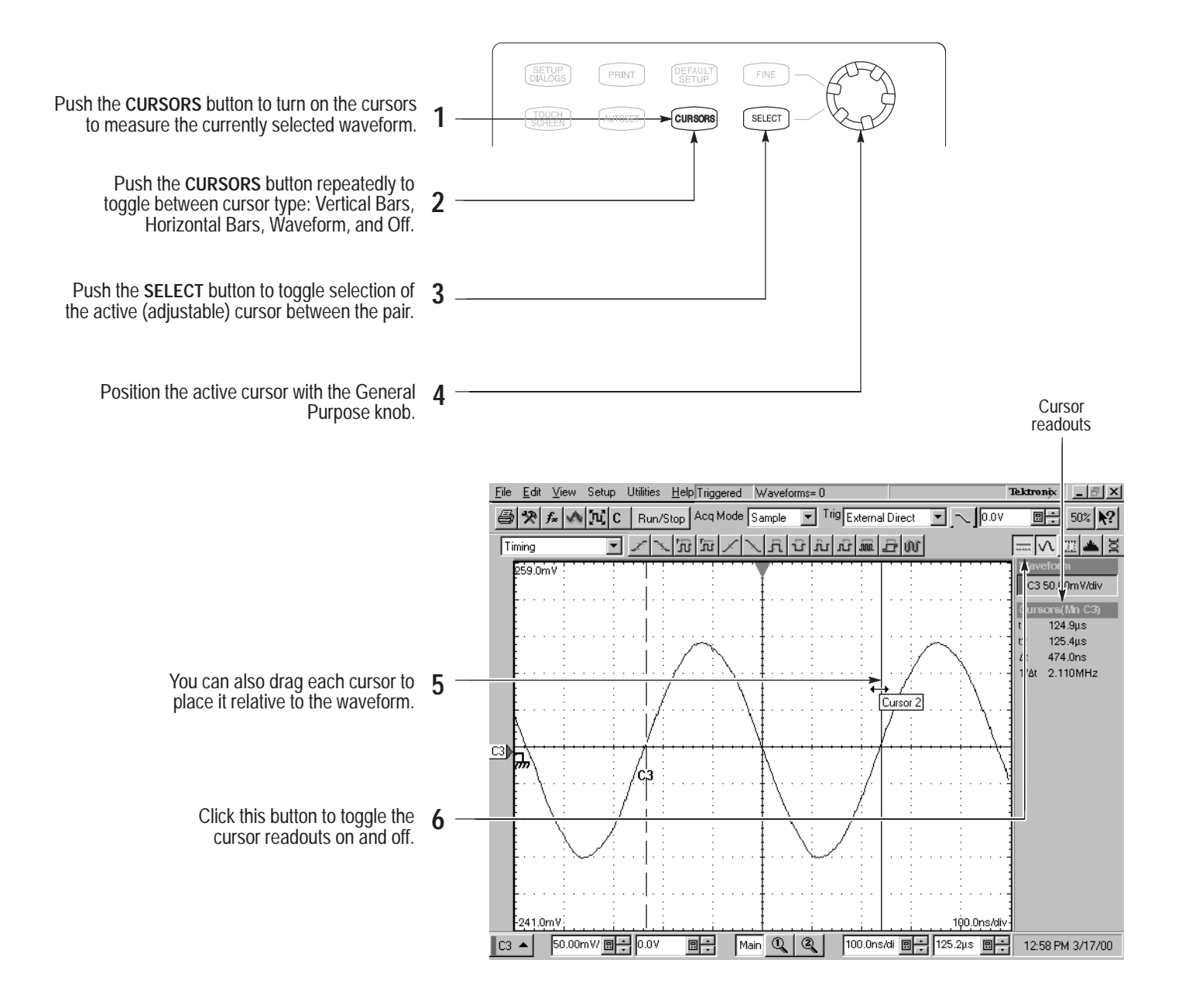

#### **Other Cursor Measurement Tips:**

- $\blacksquare$  You can assign each cursor to a different waveform to take measurements between waveforms. Make these selections in the Cursor setup dialog box.
- **If you use two magnified time base views, you can take precision timing** measurements between two distant points on a waveform. Magnify each point of interest in a separate time base, and then place one cursor on each point. The  $\Delta$ -time cursor readout will then reflect the position and resolution of the magnified time bases.

### **To Take Automatic Measurements**

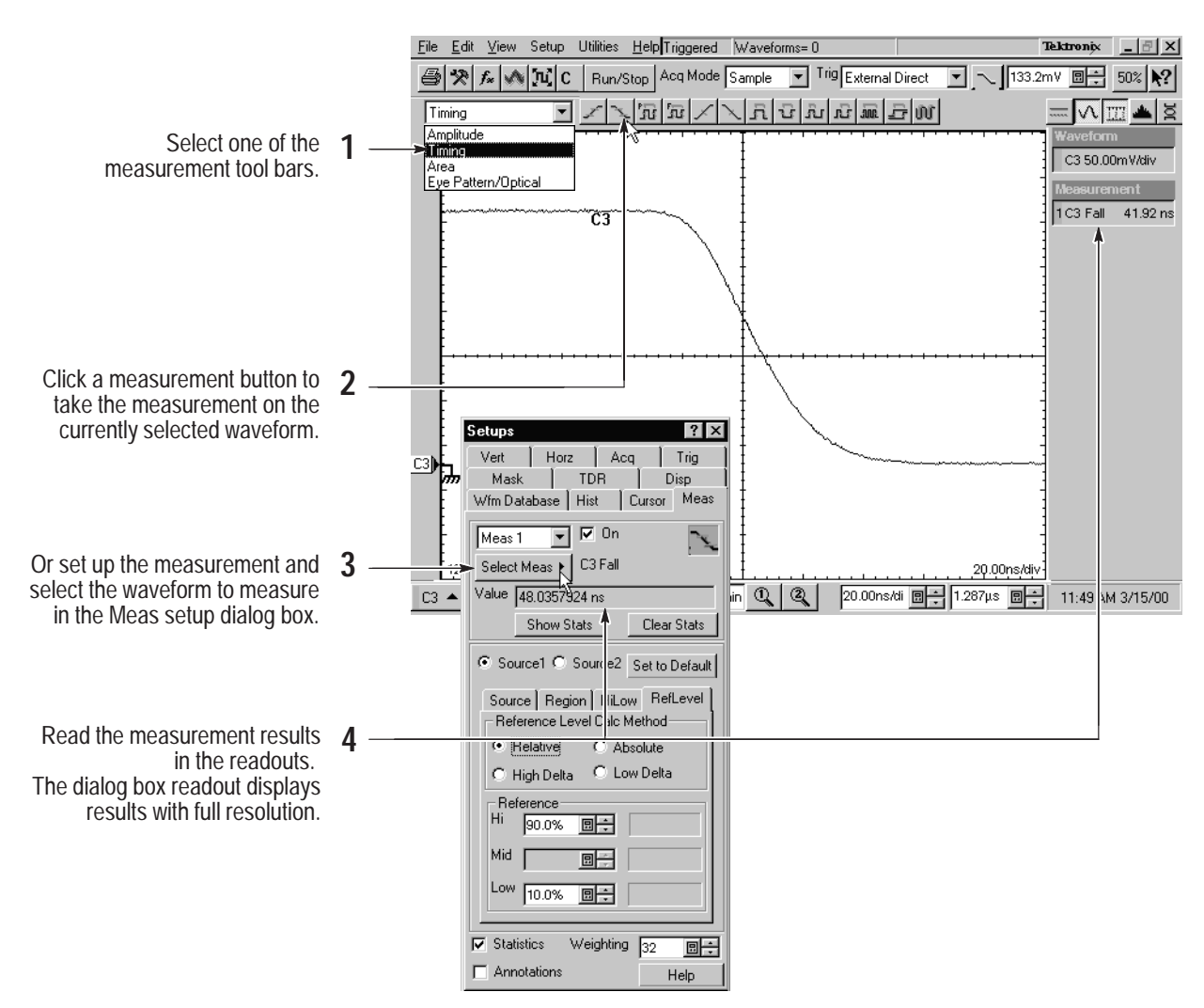

#### **Automatic Measurement Choices**

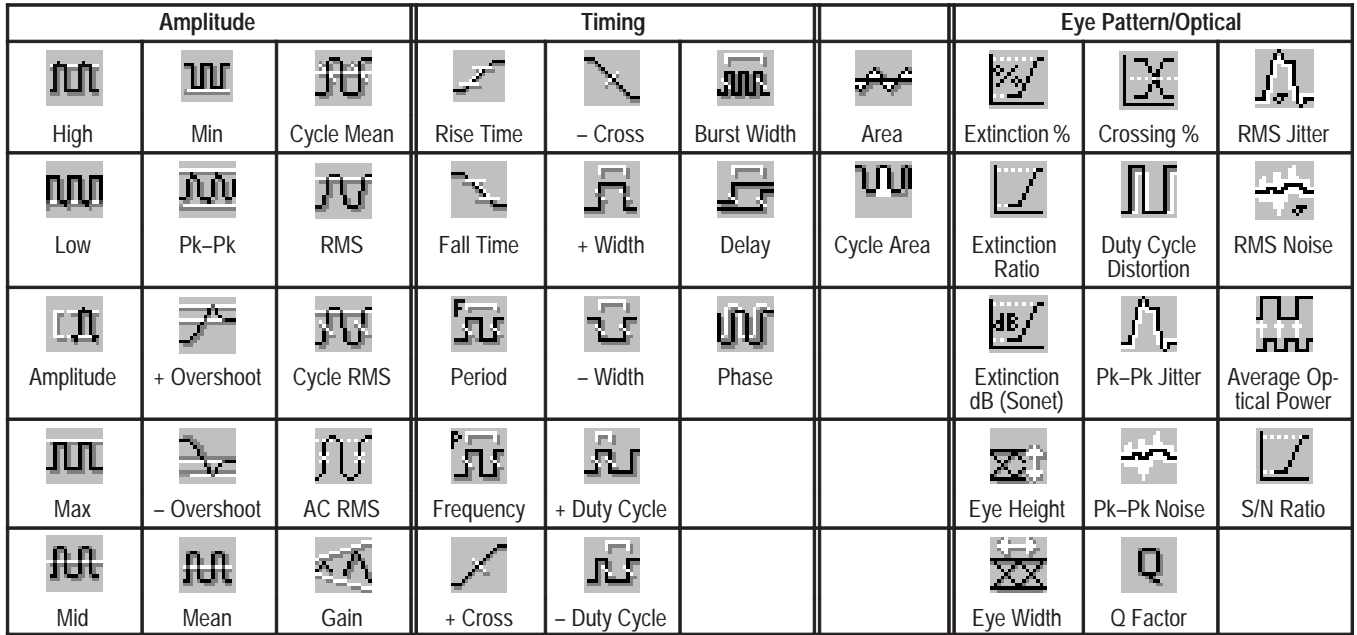

# **To Customize an Automatic Measurement**

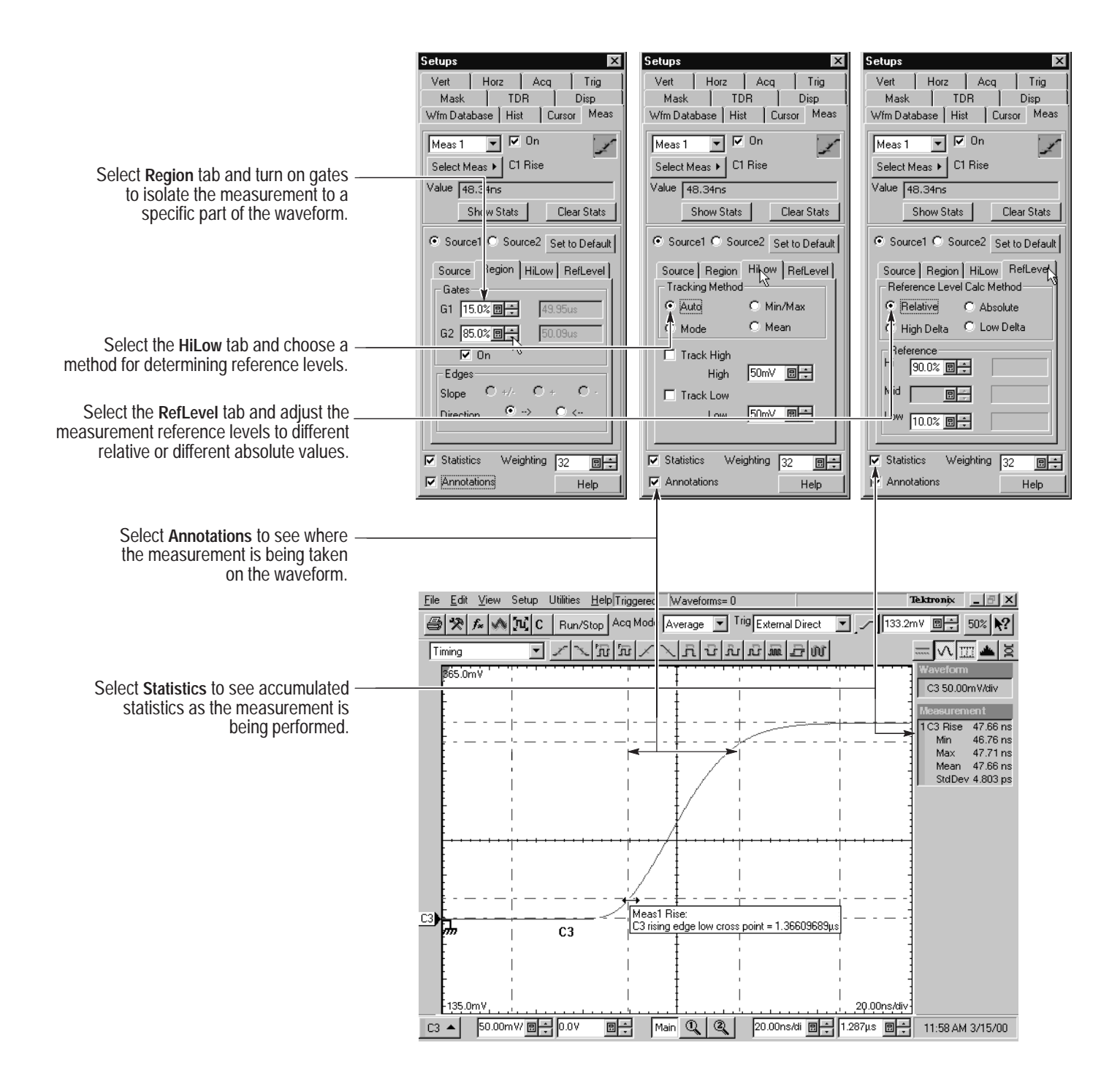

### **To Use Math Waveforms**

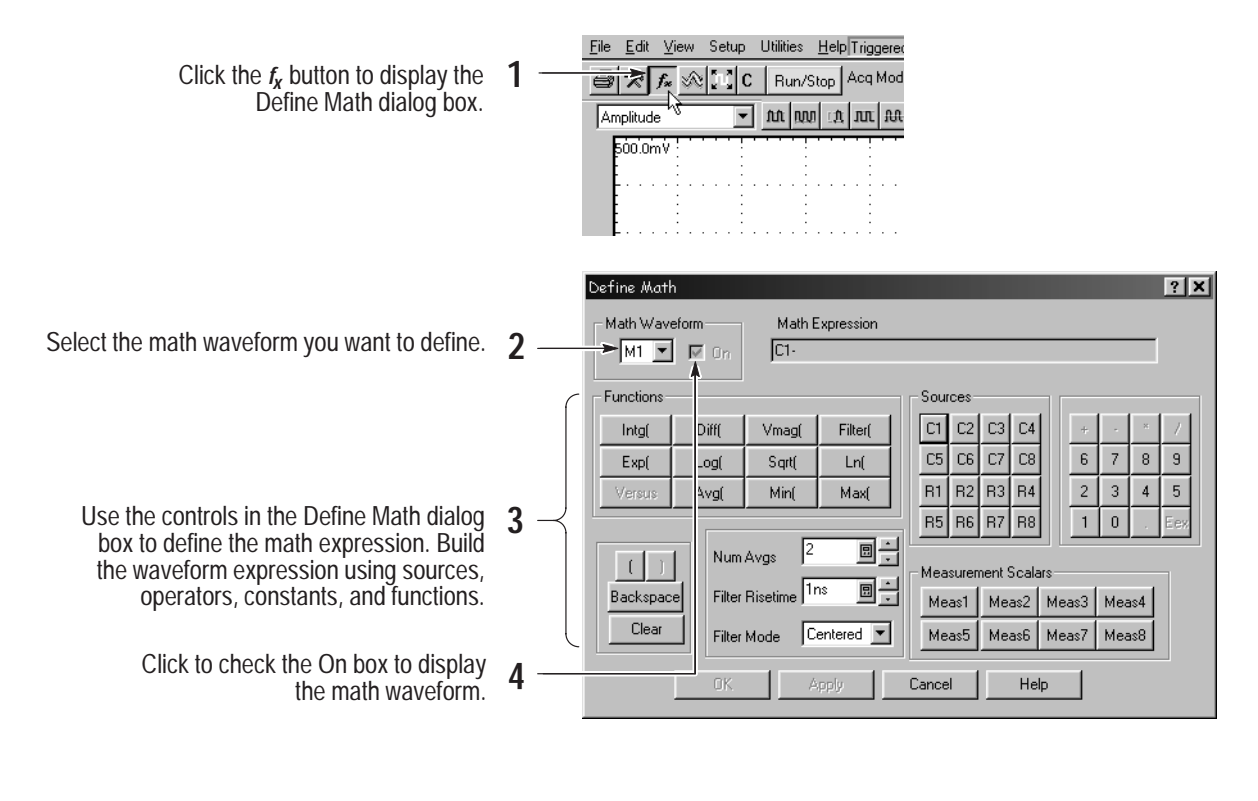

#### **A Math Waveform Example**

Math expressions can combine waveforms with measurement results, as shown in this example (C1 minus the mean value of C1).

> Define Meas1 as the Mean value of efine Meas1 as the Mean value of **1**<br>C1 in the Meas setup dialog box.

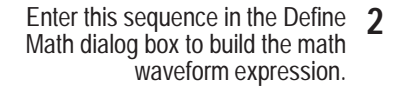

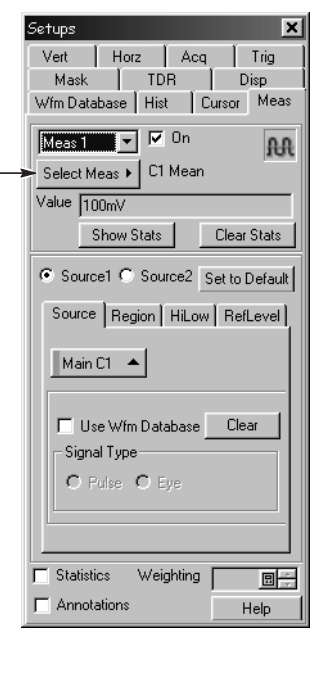

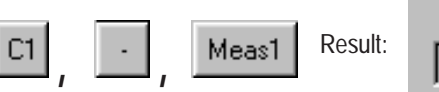

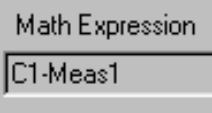

## **To Use TDR**

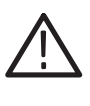

**CAUTION.** To help prevent damage from ESD, always attach and use the wrist strap while making electrical signal connections.

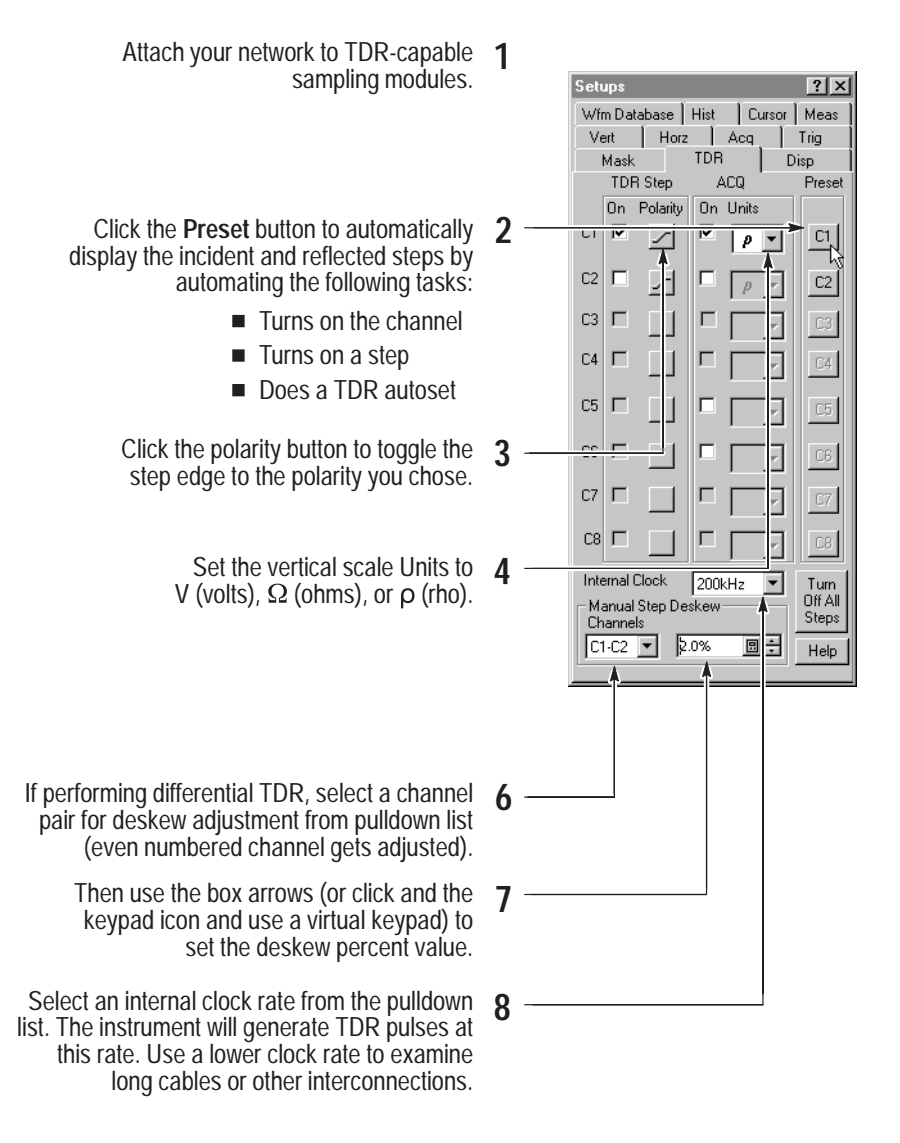

### **To Use Histograms**

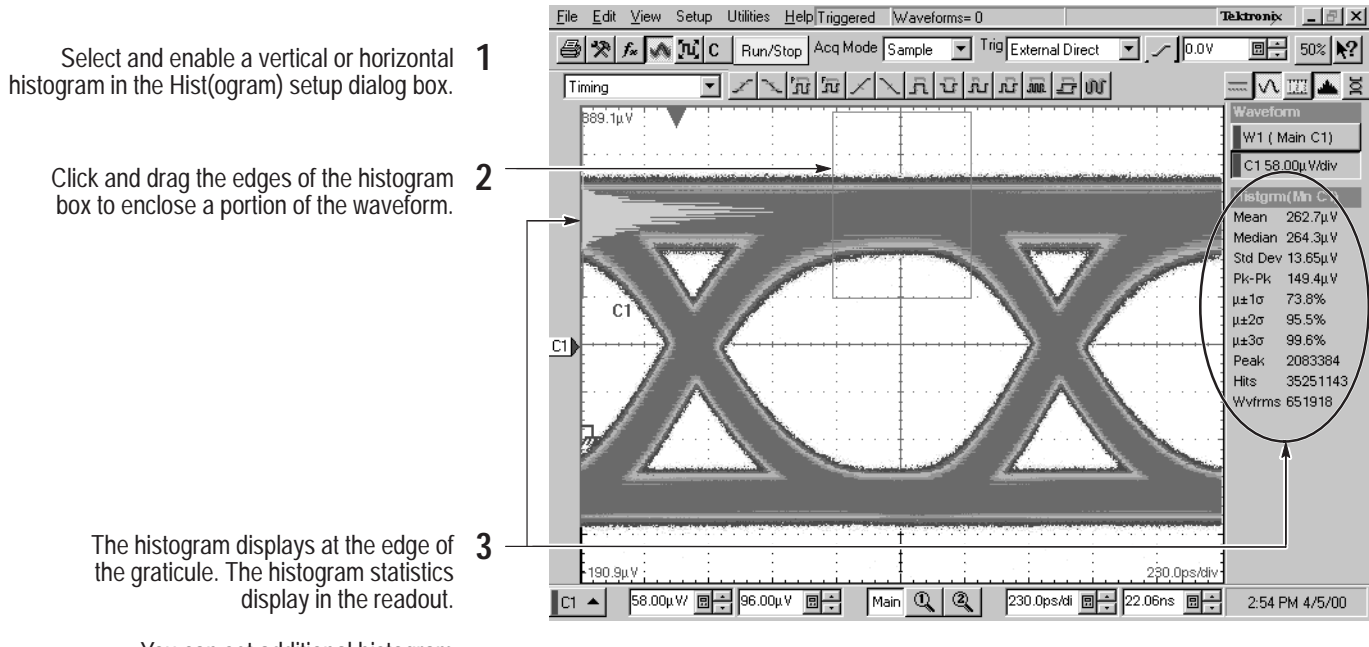

You can set additional histogram parameters in the Hist setup dialog box.

### **To Use Color Grading**

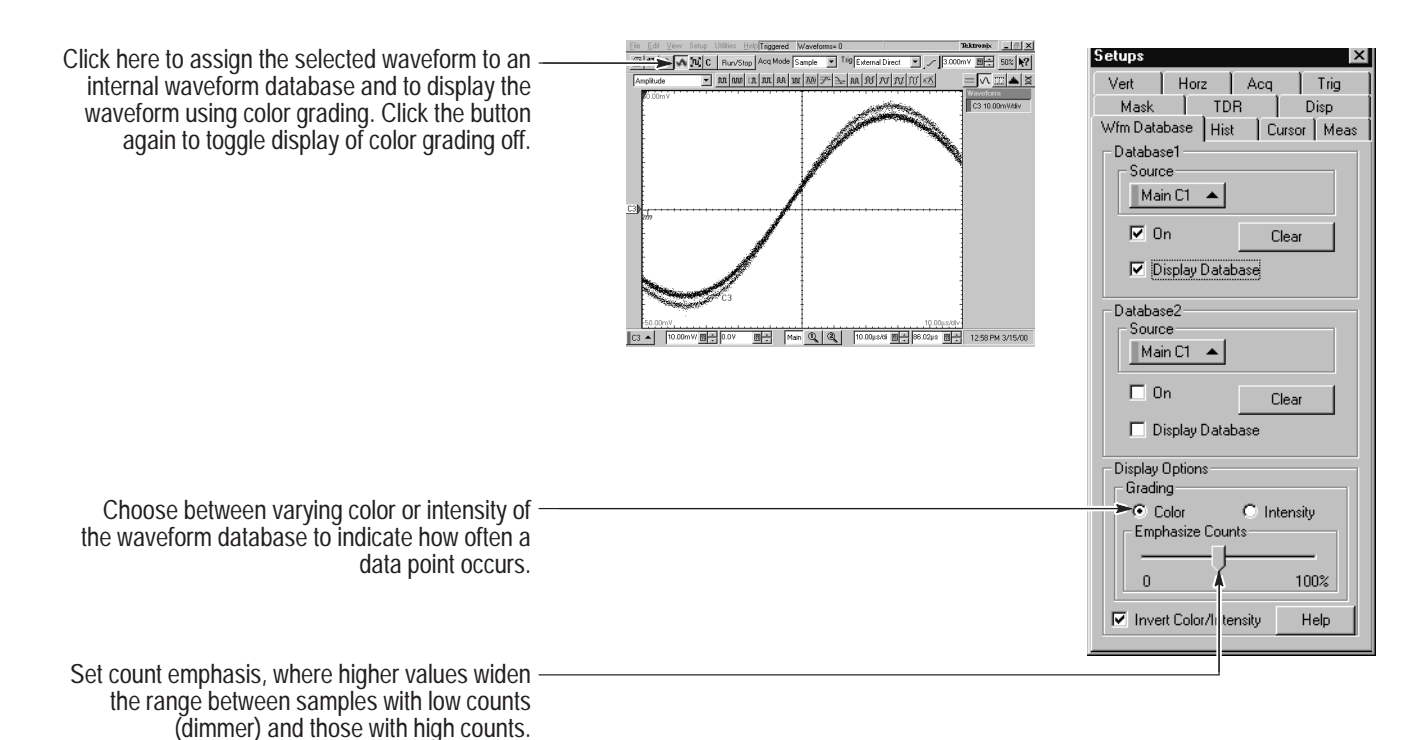

#### **To Document Your Results**

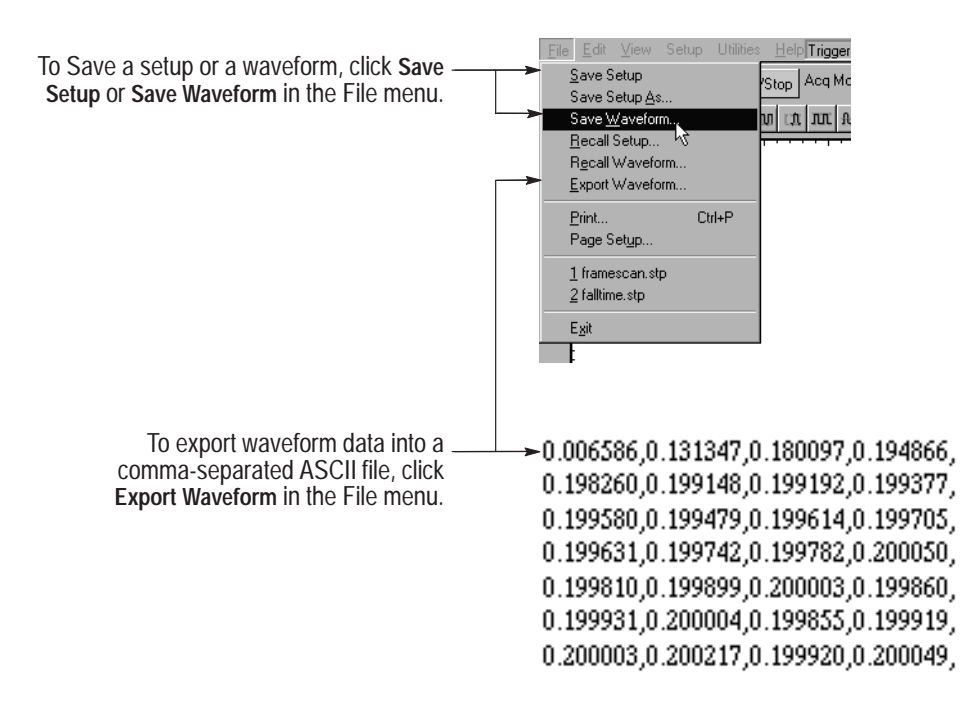

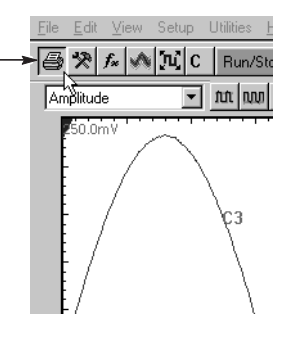

To print a hard copy to an attached printer or a network printer, click the print icon in the toolbar. If necessary, you can make changes to the page orientation in the Page Setup dialog box.

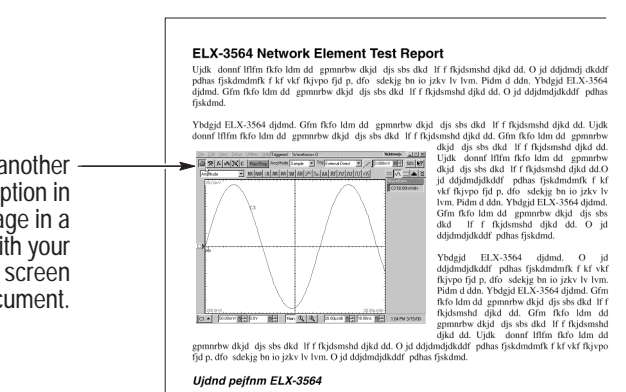

donnf líffm fkfo ldm dd gpmnrbw dkjd djs sbs dkd lf f fkjdsmshd djkd dd. O jd ddjdmdj dkddf fjskdmdmfk f kf vkf fkjvpo fjd p, dfo sdekjg bn io jzkv lv lvm. Pidm d ddn. Ybdgjd ELX-3564

To copy a screen image into another application, choose the **Print to file** option in the print dialog. Save the screen image in a format that is compatible with your application, and then insert the screen image into your document.

# **To Access the Help System**

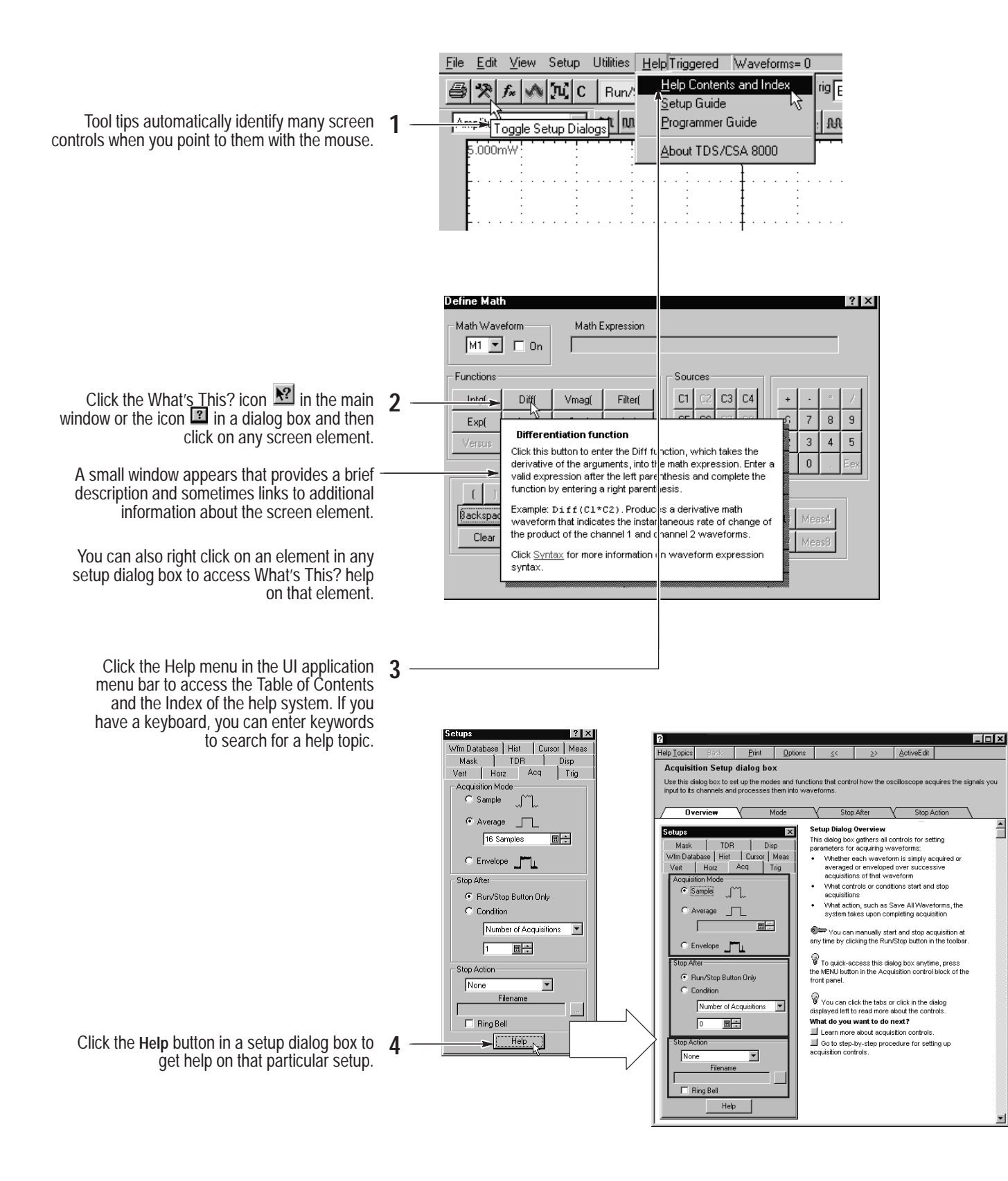